## Clients - iOS

This documentation explains how to set up your email account in the default email app found on iOS devices (iPhone, iPad, iPad Mini, iPod Touch, Apple TV).

## 1. Select **Settings**.

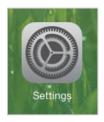

2. Select Mail, Contacts, Calendars. Select Add Account.

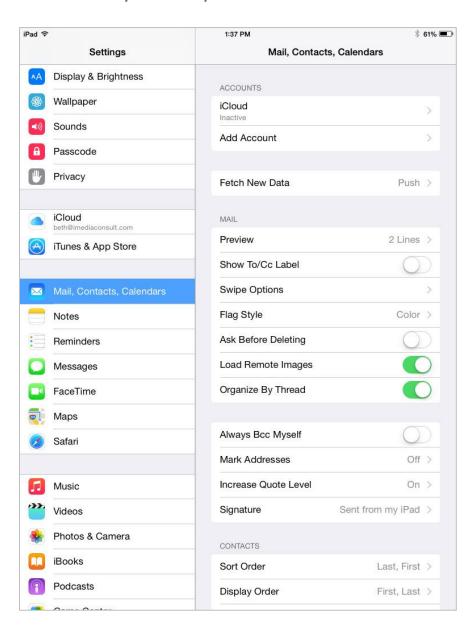

3. Select **Other** (at the bottom of the list).

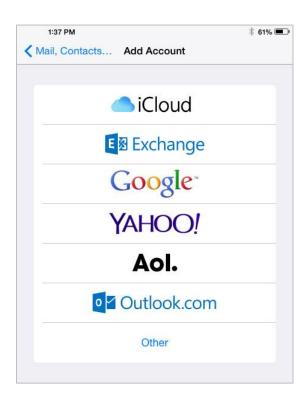

4. Select Add Mail Account (under mail).

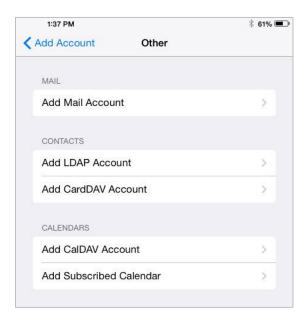

5. Enter your **Full Name**, **Full Email Address**, **Password** and a **Description**. Select **Next** (top right corner).

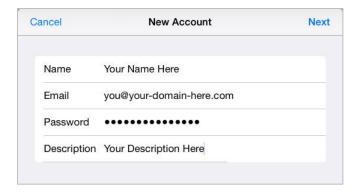

- 6. Configure your **Account Settings**:
  - a. First select IMAP or POP.
  - b. Enter your Full Name.
  - c. Enter your Full Email Address.
  - d. Enter a **Description** for this account.
  - e. Enter your **Incoming Mail Server** information:
    - i. Host Name mail.yourdomain
    - ii. **User Name** your full email address.
    - iii. Password.
  - f. Enter your **Outgoing Mail Server** information:
    - i. Host Name mail.yourdomain
    - ii. **User Name** your full email address.
    - iii. Password.
  - g. Select Next.

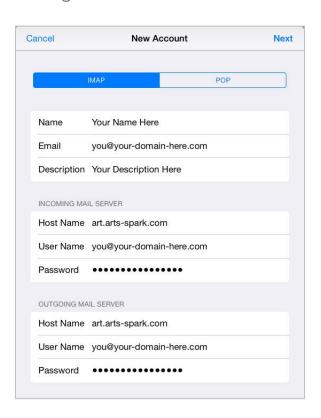

7. If an error appears saying 'Cannot Verify Server Identity', select Continue.

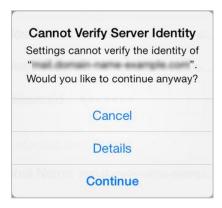

8. Select **Save** (top right corner).

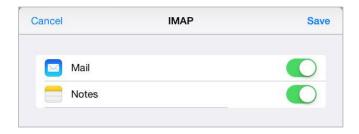

9. Access your email through the Mail app.

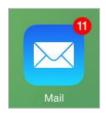

10. If you need to make changes to your account select **Settings**. Select **Mail, Contacts, Calendars**. Select the **Description** of your email account (under accounts).

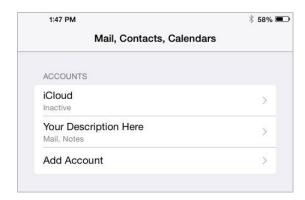

11. Select your **Account**.

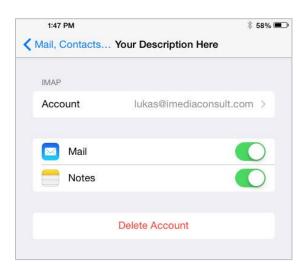

12. Make changes to your account settings as necessary. If you need to make changes to the **Outgoing Mail Server** information (server, SSL, port numbers) select **SMTP**. If you need to make changes to the **Incoming Mail Server** information (SSL, port numbers) select **Advanced**.

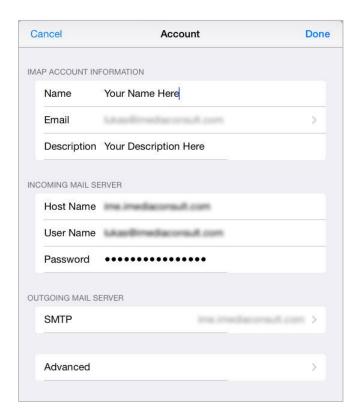

13. If you selected **SMTP**: To make changes to your primary outgoing server select your primary server address (under primary server).

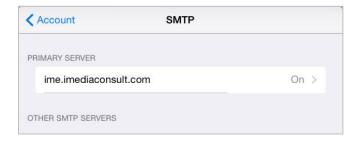

14. Make any necessary changes. Select **Done**.

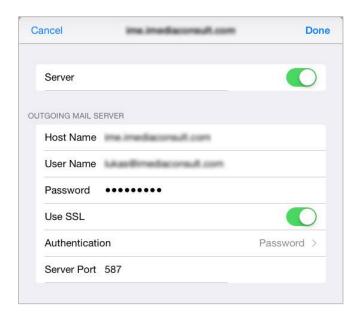

15. If you selected **Advanced**: make any necessary changes to your **Mailbox Behaviors**, **Deleted Messages** and **Incoming Server Settings** (SSL and ports).

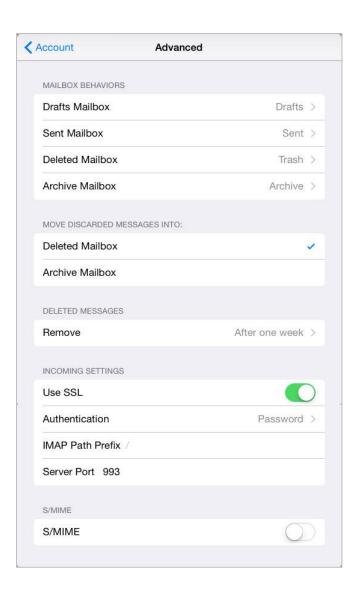